# Oracle® Cloud Oracle Analytics Cloud Synopsis for iOS Quick Help

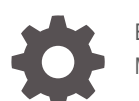

E80984-05 May 2019

ORACLE

Oracle Cloud Oracle Analytics Cloud Synopsis for iOS Quick Help,

E80984-05

Copyright © 2016, 2019, Oracle and/or its affiliates. All rights reserved.

This software and related documentation are provided under a license agreement containing restrictions on use and disclosure and are protected by intellectual property laws. Except as expressly permitted in your license agreement or allowed by law, you may not use, copy, reproduce, translate, broadcast, modify, license, transmit, distribute, exhibit, perform, publish, or display any part, in any form, or by any means. Reverse engineering, disassembly, or decompilation of this software, unless required by law for interoperability, is prohibited.

The information contained herein is subject to change without notice and is not warranted to be error-free. If you find any errors, please report them to us in writing.

If this is software or related documentation that is delivered to the U.S. Government or anyone licensing it on behalf of the U.S. Government, then the following notice is applicable:

U.S. GOVERNMENT END USERS: Oracle programs, including any operating system, integrated software, any programs installed on the hardware, and/or documentation, delivered to U.S. Government end users are "commercial computer software" pursuant to the applicable Federal Acquisition Regulation and agencyspecific supplemental regulations. As such, use, duplication, disclosure, modification, and adaptation of the programs, including any operating system, integrated software, any programs installed on the hardware, and/or documentation, shall be subject to license terms and license restrictions applicable to the programs. No other rights are granted to the U.S. Government.

This software or hardware is developed for general use in a variety of information management applications. It is not developed or intended for use in any inherently dangerous applications, including applications that may create a risk of personal injury. If you use this software or hardware in dangerous applications, then you shall be responsible to take all appropriate fail-safe, backup, redundancy, and other measures to ensure its safe use. Oracle Corporation and its affiliates disclaim any liability for any damages caused by use of this software or hardware in dangerous applications.

Oracle and Java are registered trademarks of Oracle and/or its affiliates. Other names may be trademarks of their respective owners.

Intel and Intel Xeon are trademarks or registered trademarks of Intel Corporation. All SPARC trademarks are used under license and are trademarks or registered trademarks of SPARC International, Inc. AMD, Opteron, the AMD logo, and the AMD Opteron logo are trademarks or registered trademarks of Advanced Micro Devices. UNIX is a registered trademark of The Open Group.

This software or hardware and documentation may provide access to or information about content, products, and services from third parties. Oracle Corporation and its affiliates are not responsible for and expressly disclaim all warranties of any kind with respect to third-party content, products, and services unless otherwise set forth in an applicable agreement between you and Oracle. Oracle Corporation and its affiliates will not be responsible for any loss, costs, or damages incurred due to your access to or use of third-party content, products, or services, except as set forth in an applicable agreement between you and Oracle.

### **Contents**

#### [Preface](#page-4-0)

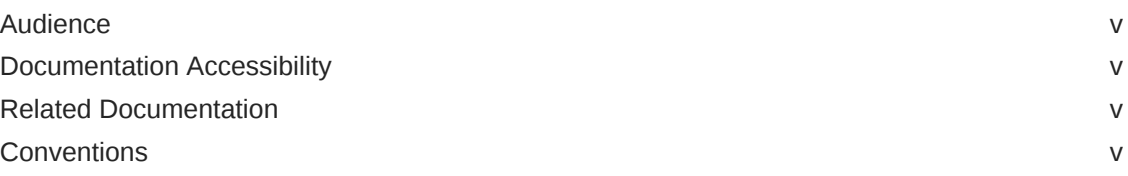

- 1 [iOS Quick Help](#page-5-0)
- 2 [How do I load data from a spreadsheet?](#page-6-0)
- 3 [How do I load data from a data set from Oracle Analytics Cloud?](#page-7-0)
- 4 [How do I load data from the HealthKit app?](#page-8-0)
- 5 [How do I load data from an image of a table?](#page-9-0)
- 6 [How do I change the format of the loaded data?](#page-10-0)
- 7 [How do I change the data type for a project in the app?](#page-11-0)
- 8 [How do I select specific data for analysis?](#page-12-0)
- 9 [How do I add a calculated numeric column in a data file?](#page-13-0)

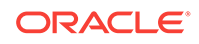

- [How do I add a chart to my charts list?](#page-14-0)
- [How can I view insights about a chart?](#page-15-0)
- [How can I view insights about a project?](#page-16-0)
- [How do I rename a project?](#page-17-0)
- [How do I delete a project?](#page-18-0)
- [How do I back up the project data?](#page-19-0)
- [How do I restore the project data?](#page-20-0)
- [How do I change the initial visualization provided by the app?](#page-21-0)
- [How do I share the analysis?](#page-22-0)

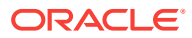

### <span id="page-4-0"></span>Preface

This guide contains information about using Oracle Analytics Cloud Synopsis for Android and iOS to create instant analytics from your spreadsheet data on mobile devices. It explains how to load, analyze, and share data on a mobile device, which provides actionable intelligence and helps you make critical and timely business decisions.

### Audience

This guide is intended for anyone who needs to get meaningful analytics from spreadsheet data and use that data to make critical and timely business decisions with Oracle Analytics Cloud Synopsis.

### Documentation Accessibility

For information about Oracle's commitment to accessibility, visit the Oracle Accessibility Program website at [http://www.oracle.com/pls/topic/lookup?](http://www.oracle.com/pls/topic/lookup?ctx=acc&id=docacc) [ctx=acc&id=docacc](http://www.oracle.com/pls/topic/lookup?ctx=acc&id=docacc).

#### **Access to Oracle Support**

Oracle customers that have purchased support have access to electronic support through My Oracle Support. For information, visit [http://www.oracle.com/pls/topic/](http://www.oracle.com/pls/topic/lookup?ctx=acc&id=info) [lookup?ctx=acc&id=info](http://www.oracle.com/pls/topic/lookup?ctx=acc&id=info) or visit<http://www.oracle.com/pls/topic/lookup?ctx=acc&id=trs> if you are hearing impaired.

### Related Documentation

See the Oracle Analytics Cloud documentation library for a list of related documents.

### **Conventions**

The following text conventions are used in this document:

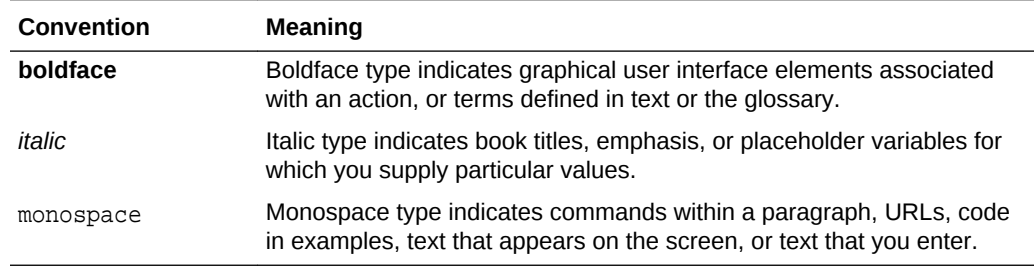

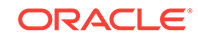

# <span id="page-5-0"></span>1 iOS Quick Help

#### **Manage Data**

- [How do I load data from a spreadsheet?](#page-6-0)
- [How do I load data from a data set from Oracle Analytics Cloud?](#page-7-0)
- [How do I load data from the HealthKit app?](#page-8-0)
- [How do I load data from an image of a table?](#page-9-0)
- [How do I change the format of the loaded data?](#page-10-0)
- [How do I change the data type for a project in the app?](#page-11-0)
- [How do I select specific data for analysis?](#page-12-0)
- [How do I add a calculated numeric column in a data file?](#page-13-0)
- [How do I add a chart to my charts list?](#page-14-0)
- [How can I view insights about a chart?](#page-15-0)
- [How can I view insights about a project?](#page-16-0)
- [How do I rename a project?](#page-17-0)
- [How do I delete a project?](#page-18-0)
- [How do I back up the project data?](#page-19-0)
- [How do I restore the project data?](#page-20-0)

#### **Manage Visualizations**

• [How do I change the initial visualization provided by the app?](#page-21-0)

#### **Share**

• [How do I share the analysis?](#page-22-0)

#### **More**

• Help Center

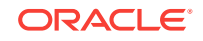

## <span id="page-6-0"></span>2 How do I load data from a spreadsheet?

#### iOS Quick Help

- **1.** Ensure that the data file (such as xls, xlsx, or csv) is available on your mobile device.
- **2.** Open the app.

You see a list of projects.

- **3.** Tap **h** available at the top of the Projects screen.
- **4.** Tap **File Explorer**.
- **5.** Select the location of your data file; for example, Dropbox.
- **6.** Select the data file.

You see a preview of the data.

- **7.** Optionally, you can tap Text or Number or Date attribute for a data column to modify it. For example, if Customer ID is displayed as Number, then tap Number to change it to Text.
- **8.** Tap **Load**.

The app opens, loads the file as a project, and presents the initial analysis as a visualization that contains numbers and text values.

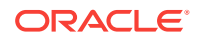

### How do I load data from a data set from Oracle Analytics Cloud?

iOS Quick Help

<span id="page-7-0"></span>3

- **1.** Ensure that you've subscribed to Oracle Analytics Cloud.
- **2.** Open the app.

You see a list of projects.

- **3.** Tap **h** available at the top of the Projects screen.
- **4.** Tap **Oracle Analytics**.
	- If you use Oracle Analytics Day by Day, then the app asks if you want to connect to Oracle Analytics Cloud using your Day by Day account. Tap **CONNECT**.
	- If you aren't using Oracle Analytics Day by Day or want to connect to a different server, then enter the server information and tap **CONNECT**.
	- Optionally, select the **Enable secure connection** check box to log in securely.
- **5.** Select a data set that you created on the cloud service.

The app loads the selected data set as a project and presents the initial analysis as a visualization that contains numbers and text values.

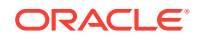

## <span id="page-8-0"></span>4 How do I load data from the HealthKit app?

### **I**iOS Quick Help

**1.** Open the app.

You see a list of projects.

- $2.$  Tap  $\rightarrow$  available at the top of the Projects screen.
- **3.** Tap **HealthKit**.
- **4.** Enable the health data categories that you want and tap **Allow**.

The app loads the HealthKit data as a project and presents the initial analysis as a visualization that contains numbers and text values.

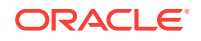

### <span id="page-9-0"></span>5 How do I load data from an image of a table?

#### **I**iOS Quick Help

**1.** Open the app.

You see a list of projects.

- **2.** Tap  $\pm$  available at the top of the Projects screen.
- **3.** Tap **Lens**.
- **4.** Point the device camera at a table of data and click **Capture**.
- **5.** Optionally, wait for the augmented reality chart to appear over the data in the table and then on the device, click the button that increases volume to import the data from the table.

The app loads the selected data as a project and presents the initial analysis as a visualization that contains numbers and text values.

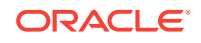

### <span id="page-10-0"></span>6 How do I change the format of the loaded data?

#### iOS Quick Help

- **1.** Tap the initial visualization to view the analysis data as a list of number cards.
- **2.** You can format at a high level on the number card itself. Tap  $\checkmark$  on the required number card.
- **3.** Select the format options. You can format the value on the number card as sum, average, count, number, currency, and percent.

You can format the number with a currency symbol, the number of decimal places, and a number separator. Optionally, you can format the data as an aggregate of sum, average, and count. The **Abbreviate** check box enables you to display the number in an abbreviated form. For example, abbreviate 1,234,567.00 as 1.2M

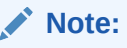

If you select percent, then you can evaluate the value as a percentage of the total numbers.

You see the modified format.

**4.** Tap  $\sim$  on the number card to close the format options.

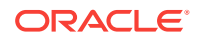

### <span id="page-11-0"></span>7 How do I change the data type for a project in the app?

### **I**iOS Quick Help

**1.** Tap the project.

You see the list of number cards.

- **2.** Tap .
- **3.** Tap **Data Staging**.
- **4.** Tap  $\blacktriangledown$  for an item to change the value to a number, text, or date.
- **5.** Tap **O** for an item to show or hide it.
- **6.** Tap **Done** to apply the changes.

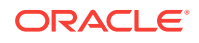

### <span id="page-12-0"></span>8 How do I select specific data for analysis?

#### iOS Quick Help

**1.** Tap a number card.

You see the charts for the selected number and its available text values. For example, in a chart, you might see product names as text values that each have a corresponding manufacturing price in the form of a number.

**2.** Tap the chart for the selected number and required text value to view in full-screen mode.

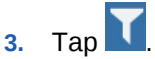

- **4.** In **Numbers**, **Text**, and **Charts**, select the values that you want.
- **5.** Optionally, tap  $\geq$  to selet and apply filters to limit the numbers and text values to use in the analysis.

Based on the data selected, you see the analysis in a chart that is appropriate for that data.

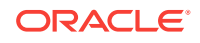

### <span id="page-13-0"></span> $\mathbf{Q}$ How do I add a calculated numeric column in a data file?

#### **I**iOS Quick Help

**1.** Tap the project.

You see the list of number cards and my charts.

- 2. Tap  $\overline{\phantom{a}}$
- **3.** Tap **Add New Column**.

You see the numeric columns available in the data file and the options to perform basic mathematical calculations; for example, addition, subtraction.

- **4.** Select the columns and the mathematical operation that you want to perform; for example, select Sales and Cost numeric columns; then select .
- **5.** Tap **Done** and then name the new column, for example, Profit.

The app adds the new Profit column with the calculated profit values to the list of number cards.

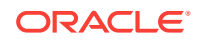

# <span id="page-14-0"></span>10 How do I add a chart to my charts list?

**1.** Tap a project.

You see the list of number cards and your charts.

- **2.** You can add a chart to your charts list in two ways:
	- In My Charts, tap <plus icon> $\blacksquare$  to add a chart that the app generated based on the number cards in the project.
	- Tap a number card to see the various charts.
	- Tap a chart to view it in full-screen mode.
	- Tap **E** and then tap Add to My Charts.

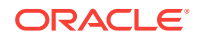

## <span id="page-15-0"></span>11 How can I view insights about a chart?

#### **I**iOS Quick Help

**1.** Tap a project.

You see the list of number cards and your charts.

**2.** Tap a number card.

You see the charts for the selected number and its available text values.

- **3.** Tap a chart.
- **4.** Tap **:** available at the top of the chart.
- **5.** Tap **Show insights**.
- **6.** Tap **th** to share the insight using an app on your device.

You see insights about the data in the chart based on logic and common sense. Use this machine learning for a predictive analysis of the data in the chart.

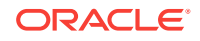

## <span id="page-16-0"></span>12 How can I view insights about a project?

#### **I**iOS Quick Help

**1.** Tap a project.

You see the list of number cards and your charts.

- 2. Tap  $\overline{\phantom{a}}$ .
- **3.** Tap **Project Insights**.

You see insights about the data in the project based on logic and common sense. Use this machine learning for a predictive analysis of the data in the project.

**4.** Tap **(b)** to hear the insight.

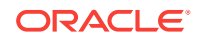

# <span id="page-17-0"></span>13 How do I rename a project?

### iOS Quick Help

**1.** Tap a project.

You see the list of number cards and your charts.

- **2.** Tap .
- **3.** Tap **Rename**.
- **4.** Enter the new name and tap **Done**.

You see the updated name for the project.

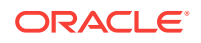

# <span id="page-18-0"></span>14 How do I delete a project?

**I**iOS Quick Help

- **1.** Swipe right to left on the project.
- **2.** Use **Undo** to reverse the delete action.

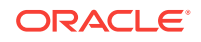

# <span id="page-19-0"></span>15 How do I back up the project data?

### **I**iOS Quick Help

**1.** Open the app.

You see a list of projects.

- $2.$  Tap  $\bullet$
- **3.** Select **Backups**.

You see the available apps on your device such as Dropbox.

**4.** From the list of apps, select an app, for example Dropbox, wait for the backup file to be visible in Dropbox file list, and then tap **Save** to upload to Dropbox.

The app backs up the projects and configuration data to the app that you selected, for example Dropbox.

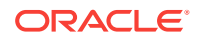

# <span id="page-20-0"></span>16 How do I restore the project data?

### **I**iOS Quick Help

**1.** Open the app.

You see a list of projects.

- 2. Tap  $\bullet$
- **3.** Tap **Restore**.

You see the available apps on your device, such as Dropbox.

- **4.** In the app where the backup is saved, for example Dropbox, select the backup zip file.
- **5.** In the message that the app displays, tap **Replace**.

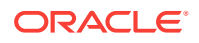

### <span id="page-21-0"></span>17 How do I change the initial visualization provided by the app?

#### **I**iOS Quick Help

**1.** Tap a number card.

You see the charts for the selected number and its available text values. For example, in a chart, you might see product names as text values that each have a corresponding manufacturing price in the form of a number.

- **2.** Tap the chart whose type you want to change.
- **3.** Tap **to** modify the chart type.
- **4.** In **Charts**, select a chart type.

You see the chart in the selected type.

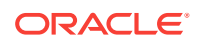

# <span id="page-22-0"></span>18 How do I share the analysis?

#### **I**iOS Quick Help

**1.** Tap a number card.

You see the charts for the selected number (for example, units sold) and the available text values (for example, country, region, segment).

**2.** Tap **i** beside the chart that you want to share. For example, you might want to share the chart called Units Sold by Country.

You see the available apps on your device.

**3.** Select the app you want to share with.

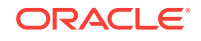